## **BenchmarksOnline**

**[Skip Navigation Links](#page-0-0)** 

<span id="page-0-0"></span>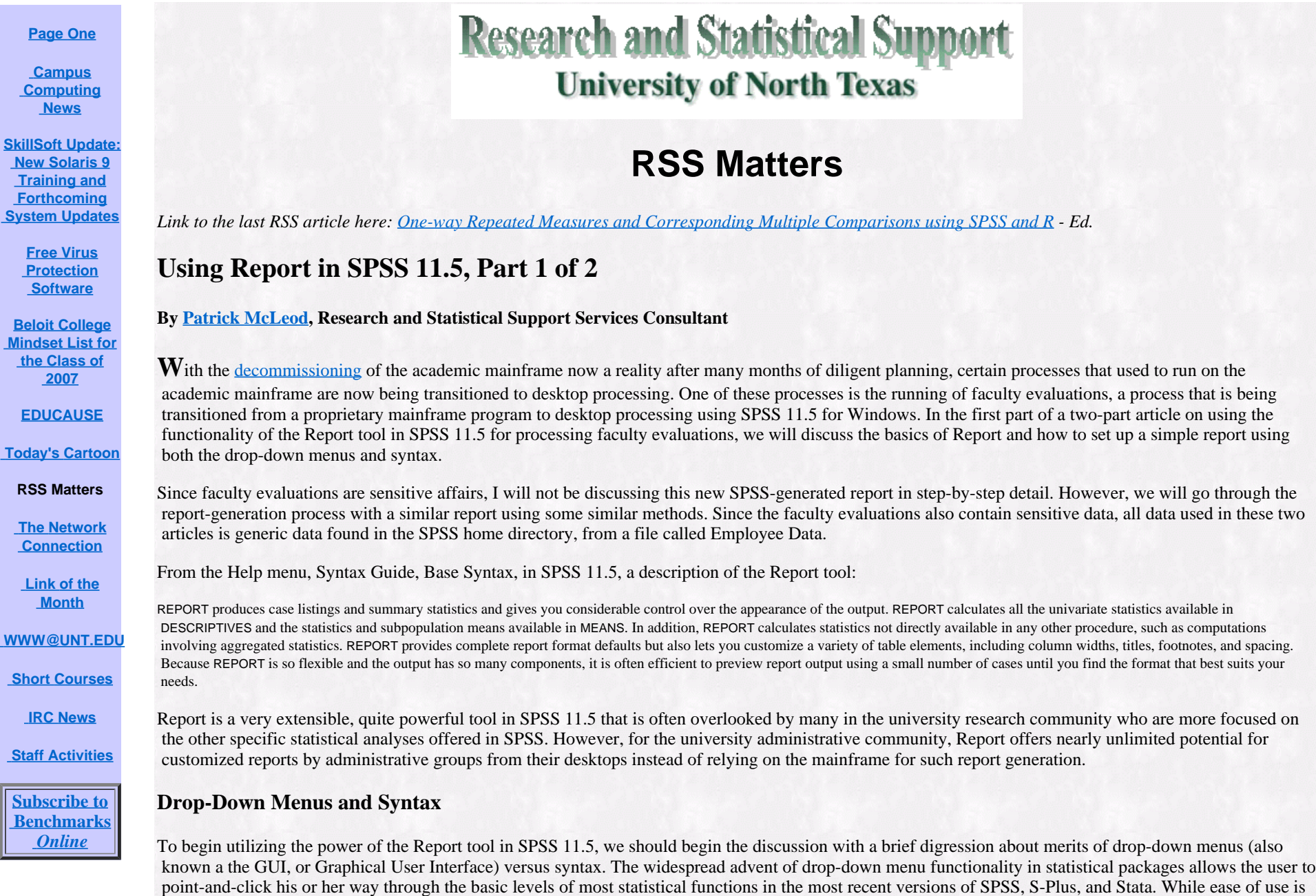

 a crucial function of any statistical package, most researchers will find that the "canned" nature of drop-down implemented models and tests are not sufficient for their research needs. Where the functionality of drop-down menus ends, the functionality of syntax begins. Syntax, or the programmable language of a

http://www.unt.edu/benchmarks/archives/2003/september03/rss.htm[5/11/16, 1:07:17 PM]

statistical package, allows the user to customize most or all of the functions of that statistical package to fit the needs of their research.

Happily SPSS 11.5 allows the user who isn't comfortable with syntax but needs the extensibility it offers a way out. In nearly every dialog box that opens up whenever a particular analysis is run in SPSS, there will be an option for "PASTE" located on the right-hand side of the dialog box. Here's an example (screenshot 1):

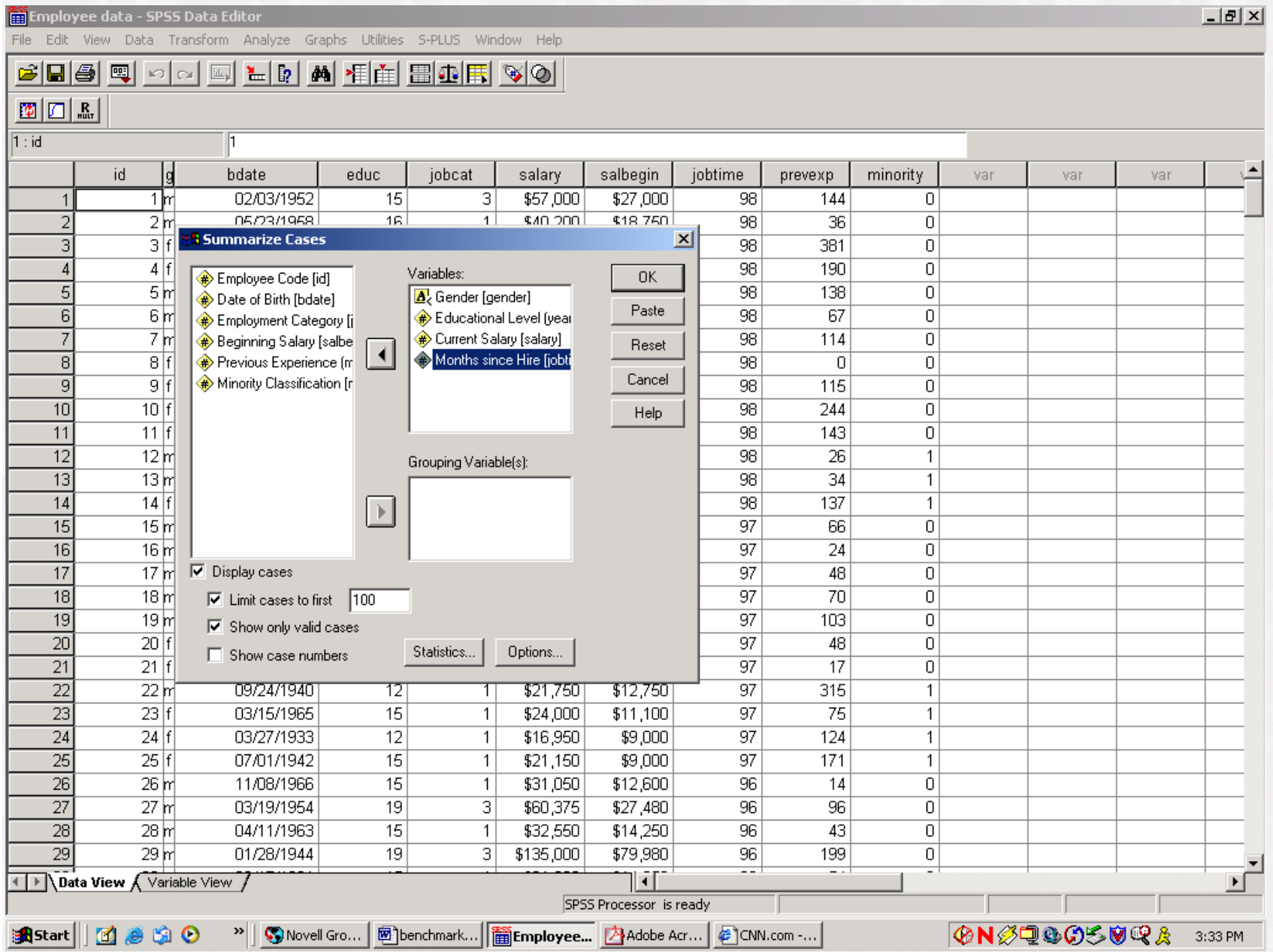

The button for "PASTE" is located immediately below the "OK" button. By clicking on "PASTE," SPSS will paste the appropriate syntax into a syntax editor window! The syntax will reflect all customizations that have been selected in the particular dialog box for a particular type of analysis. For example, in the

 picture above, any customizations the user requested from SPSS under the "STATISTICS" and "OPTIONS" selections would be reflected in the syntax that SPSS will paste into the syntax editor. If you utilize this option, you will need to run your analysis from within the syntax editor.

## **A Simple Report**

In this section we will look at a simple report generated from our example data. We will generate simple case summaries with mean and range statistics by using the combined power of the drop-down menu system and syntax.

First, we click on Analyze, then Report, then across to Case Summaries (screenshot 2):

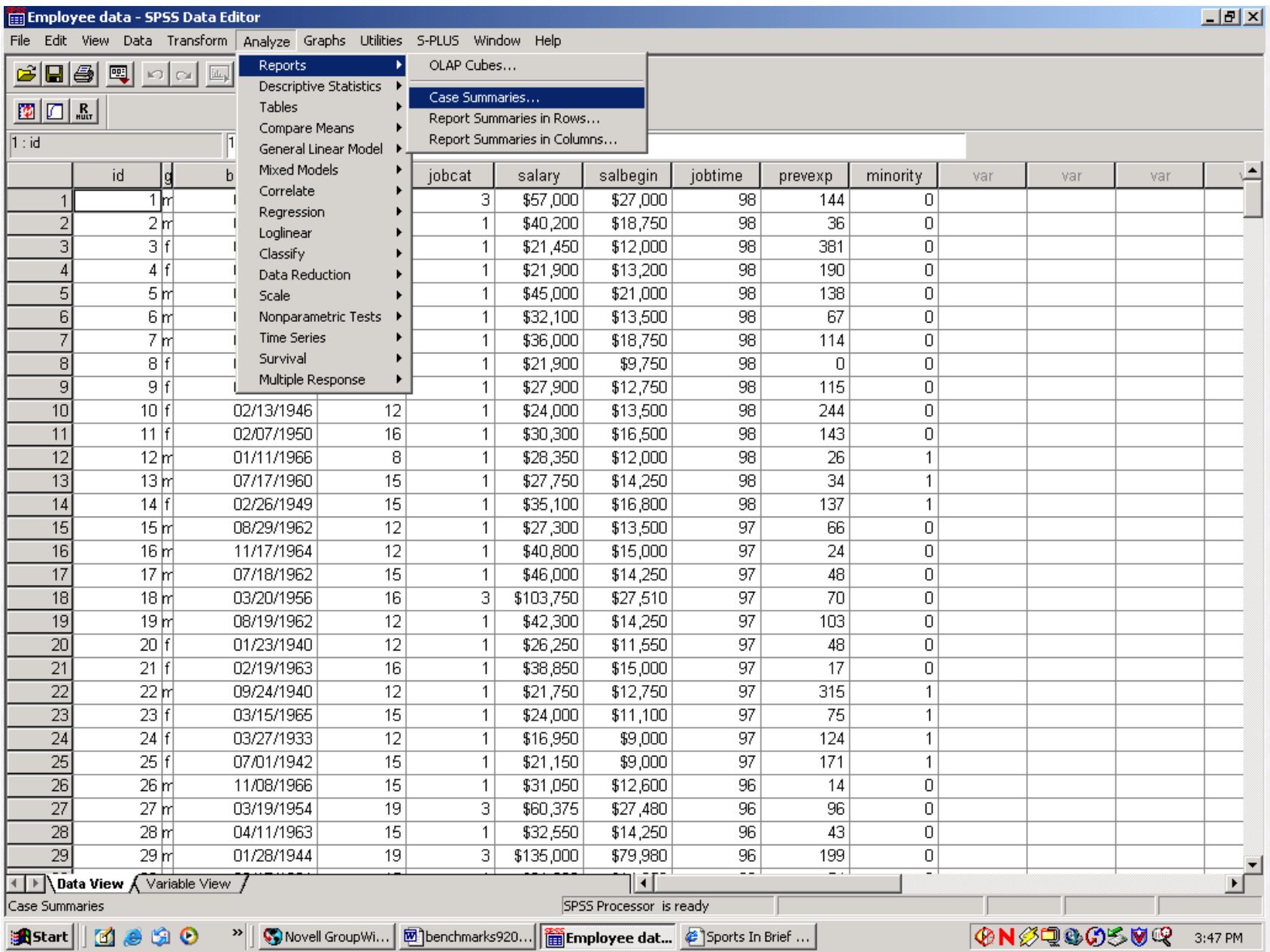

Next, we select our variables to be reported in our case summaries (screenshot 3) and the statistics (screenshot 4):

 $-|B|$   $\times$ Employee data - SPSS Data Editor File Edit View Data Transform Analyze Graphs Utilities S-PLUS Window Help 6 B 4 T  $\overline{\mathbf{h}_{\mathbf{u}}}\mathbf{u}$ LD M HA BOR VO ma.  $\vert x \vert$ <mark>: I</mark> Summarize Cases Variables: Employee Code [id] 0K Gender [gender] Date of Birth [bdate] salbegin Paste þry. jobtime prevexp minority var var var Educational Level [year Employment Category [  $000$ \$27,000 98 144  $|0|$ Current Salary [salary] Months since Hire [jobti] Reset ,200 \$18,750 98 36  $\overline{0}$ Beginning Salary [salbe Previous Experience [m]  $|0|$ Minority Classification [r Cancel ,450 \$12,000 98 381 ,900 \$13,200 98 190  $\overline{0}$ Help  $,000$ \$21,000 98 138  $\overline{0}$  $\overline{0}$ 98 67  $2,100$ \$13,500 Grouping Variable(s):  $98$  $\overline{0}$ ,000 \$18,750 114 ,900 \$9,750 98  $\overline{0}$  $|0|$  $\rightarrow$  $,900$ \$12,750 98 115  $\overline{0}$  $,000$ \$13,500 98 244 0  $,300$ \$16,500 98 143  $\overline{0}$  $\nabla$  Display cases 98 26 ,350 \$12,000  $\mathbf{1}$  $\boxed{\triangleright}$  Limit cases to first | 100 ,750 \$14,250 98 34  $\mathbf{1}$  $\overline{\nabla}$  Show only valid cases \$16,800  $98$ 137  $,100$  $\mathbf{1}$ Statistics.. Options... Show case numbers ,300 \$13,500 97  $|0|$ 66 क्म),800 \$15,000 97 24  $|0|$ ण <del>ייטט ולדלו ד</del> πο ΤΖ  $17$  $|0|$ 17 hr 07/18/1962 15 1 \$46,000 \$14,250 97 48  $18$  $\overline{\mathbf{3}}$  $\overline{0}$ 18 hr 03/20/1956 16 \$103,750 \$27,510 97 70 19 19 h 08/19/1962 12  $\mathbf{1}$ \$42,300 \$14,250 97 103  $\overline{0}$ 20  $20|$ 01/23/1940 12 \$26,250 \$11,550 97 48  $|0|$ 1 21  $\overline{21}$  $16$ 97  $\overline{17}$  $\overline{0}$ 02/19/1963 \$38,850 \$15,000  $\mathbf{1}$ 22 09/24/1940 12 \$21,750 22 hr  $\mathbf{1}$ \$12,750 97 315  $\mathbf{1}$ 23  $\overline{23}$ 03/15/1965  $\overline{15}$ 97  $\overline{75}$  $\mathbf{1}$ \$24,000 \$11,100  $\mathbf{1}$  $\overline{24}$ 03/27/1933  $24$ 12  $\mathbf{1}$ \$16,950 \$9,000 97 124  $\mathbf{1}$  $\overline{25}$  $25|$ 07/01/1942 15 \$21,150 \$9,000 97 171  $\mathbf{1}$  $\mathbf{1}$ 26  $26r$ 11/08/1966  $15$ \$12,600 96  $\overline{0}$  $\mathbf{1}$ \$31,050 14 27 27 hr 03/19/1954 19 3 \$60,375 \$27,480 96 96  $|0|$ 28 28 hr 04/11/1963 15  $\mathbf{1}$ \$32,550 \$14,250 96 43  $\overline{0}$ 29 29 m 01/28/1944 19 3 \$79,980 96 199  $|0|$ \$135,000 Ξ Ξ 1 Data View √ Variable View / ΠĪ ⊁ ſ SPSS Processor is ready **ONSTOSSUR** 過Start||| 面 夢 白 9 ۞Novell GroupWise - Mailbox | Monchmarks92003 - Micro... | Tai Employee data - SPSS ...  $\mathbf{v}$ 3:50 PM

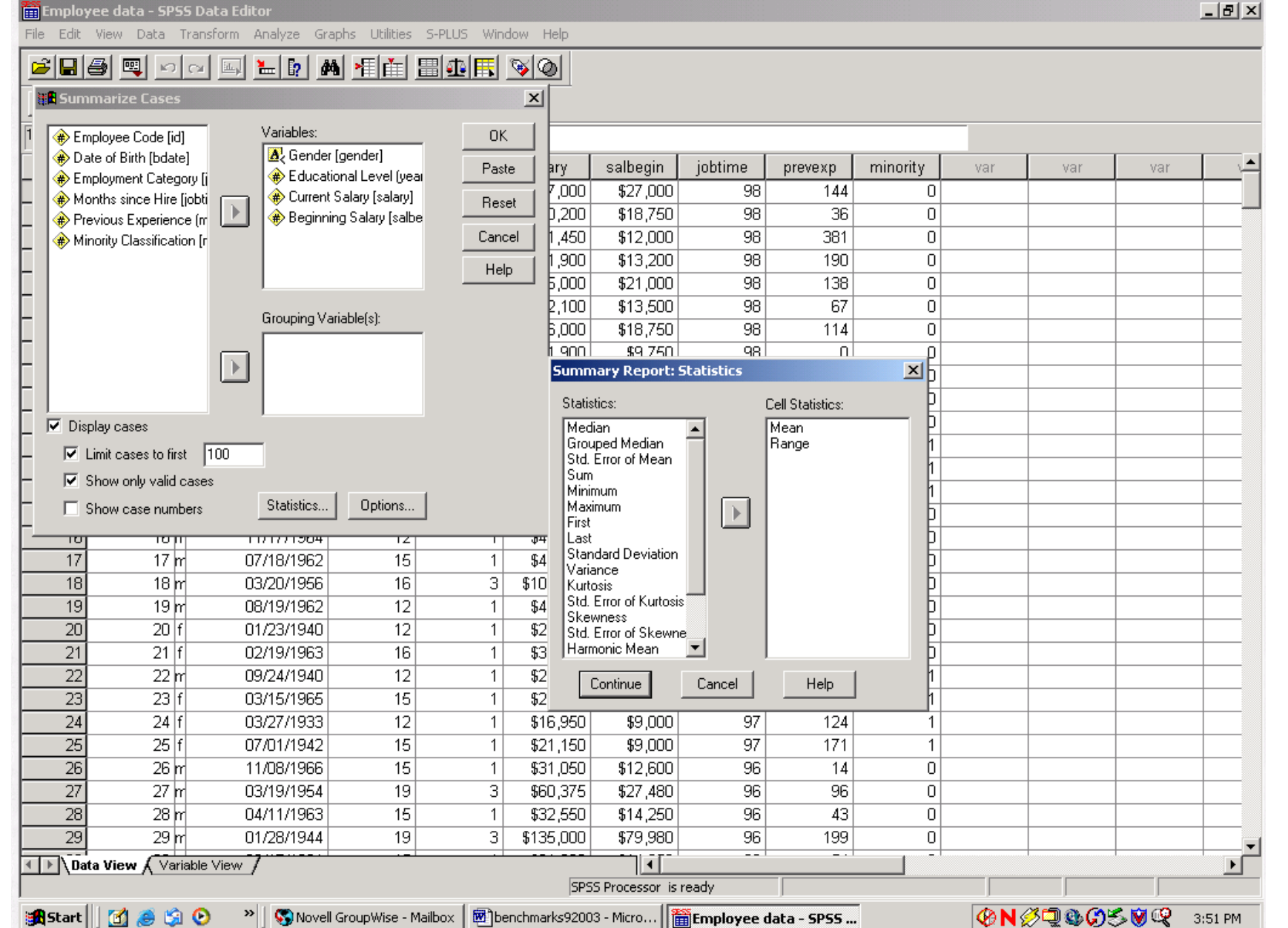

After we have selected the variables to be reported in the case summaries and the statistics, when then paste the syntax as discussed above:

File Edit View Data Transform Analyze Graphs Utilities S-PLUS Window Help

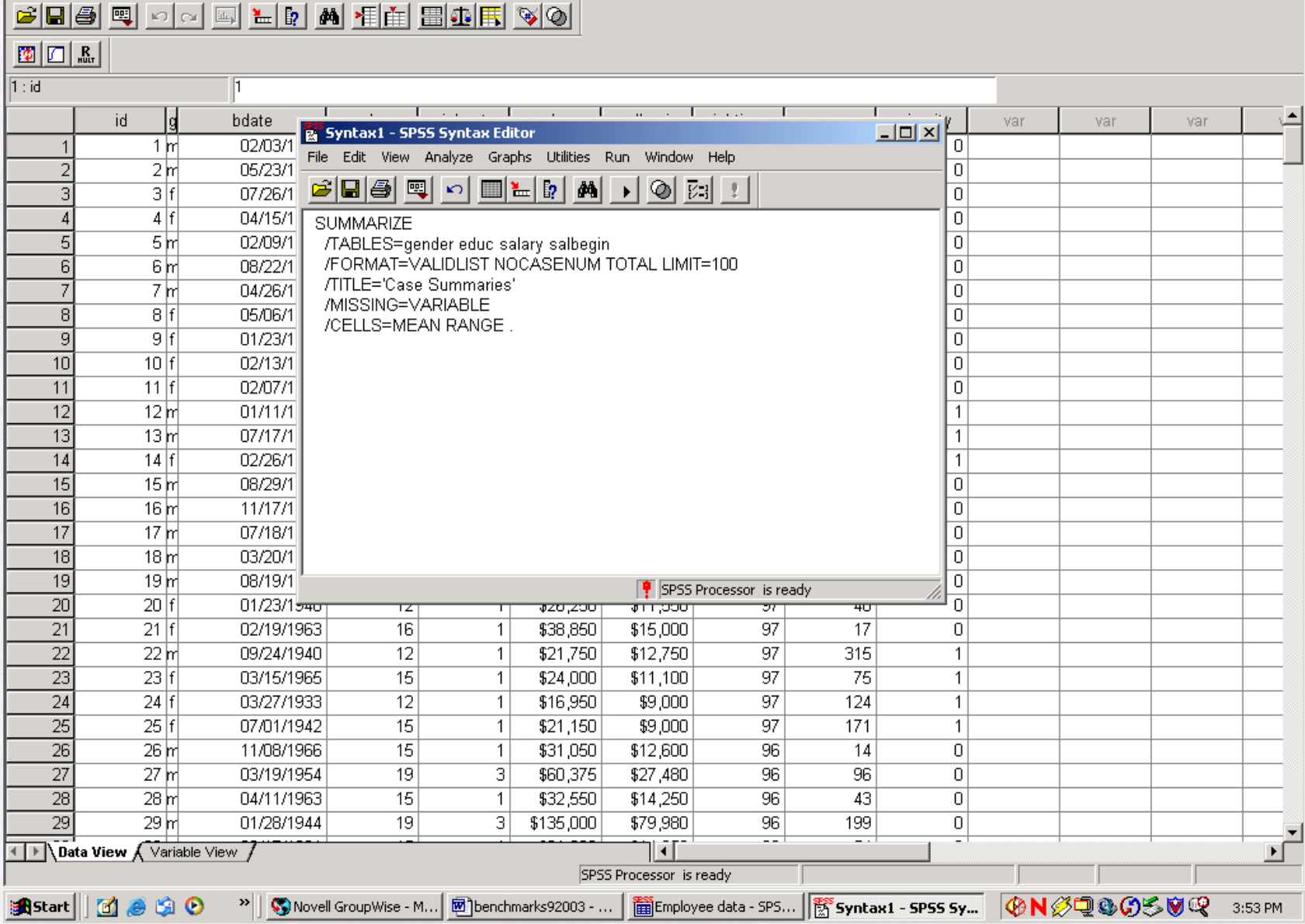

After pasting, we highlight the syntax and run the routine, producing the following output:

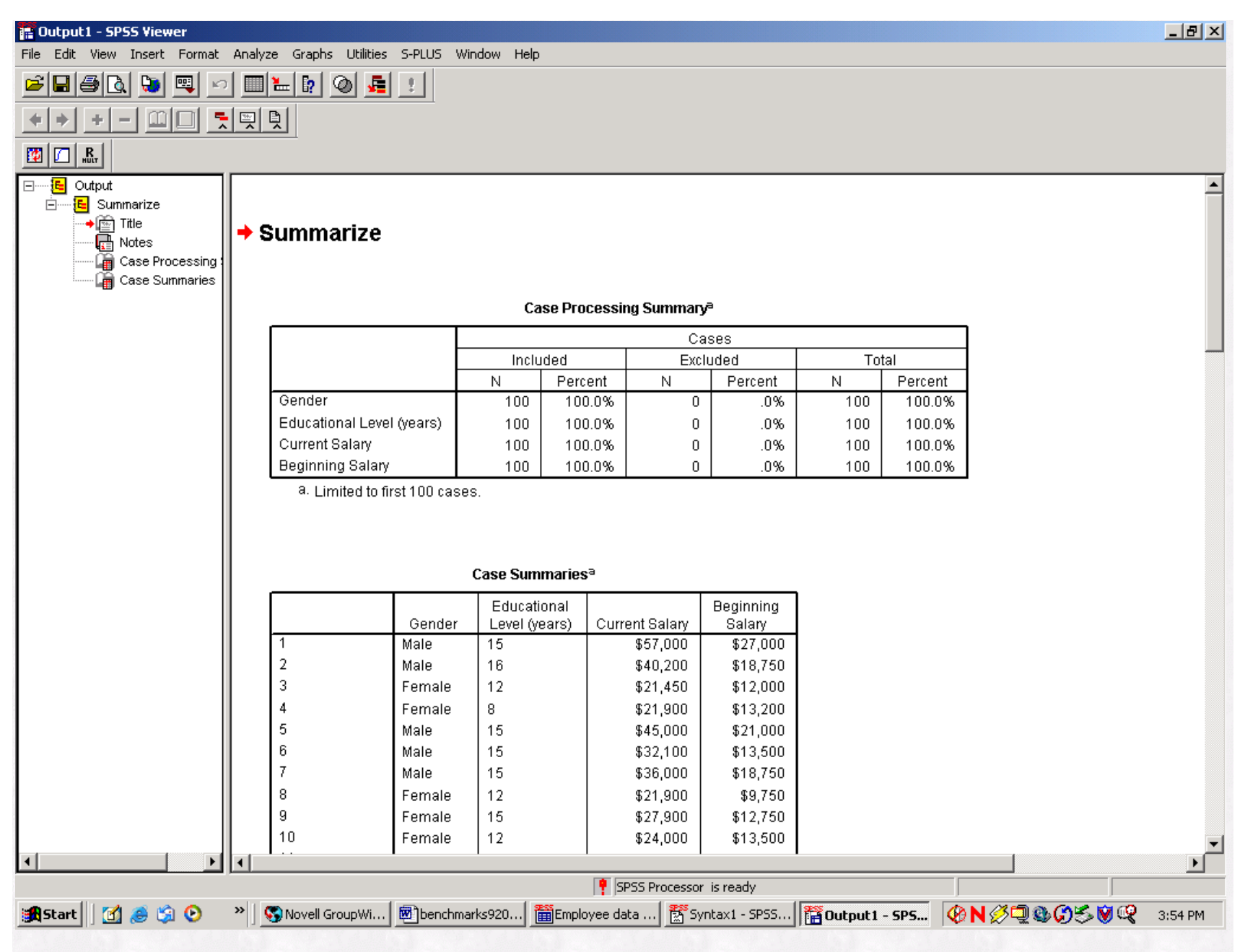

In Part 2 of this article appearing next month in *Benchmarks* we will customize this report's layout and reported statistics using the syntax output from Part 1. Happy computing!

RSS Matters